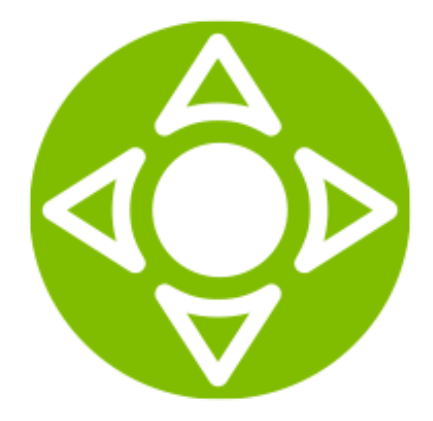

SmartTUBE 5. Server installation guide

Document released on 15.12.2016 ©2016 SmartLabs LLC

# **1 About the document**

©2016 SmartLabs, LLC.

This document is a guide to installation of SmartTUBE 5 by SmartLabs LLC.

©2016 SmartLabs, LLC. Shcherbakovskaya str., b. 3, Moscow, Russian Federation.

SmartLabs LLC is able to change and improve any product described in this guide, to change the use conditions and description, and also to edit the guide itself without preliminary notice. Please, follow the changes on our web site.

Confidential. No part of this document can be republished without the special SmartLabs permission.

# **2 Deploying SmartTUBE 5**

There are two methods of deploying SmartTUBE 5:

- [Installation of a virtual machine](#page-2-0) that requires minimal configuring on your side. This option may suit you if you just need to get acquainted with the product or if you are planning to have all the components of SmartTUBE 5 working on one machine. You just download the pre-built VM, import it in your hypervisor, and go.
- **D** Installation from a repository and manual configuring. This option will be available soon. It is recommended for advanced users, who are going to deploy a distributed components structure, i.e. each component will be installed on an individual machine. You may integrate it with your databases and configuration.

## <span id="page-2-0"></span>**2.1 Deploying SmartTUBE 5 from a virtual image**

#### **Note**

For proper operation of the solution you will need:

- $\triangleright$  About 90Gb of free space on disk.
- At least 2 Gb of free RAM.

The recommended values are already set in the virtual image; you do not need to edit them, unless necessary.

To install SmartTUBE 5 virtual image:

- 1. Download SmartTUBE 5 server virtual machine from<http://smartlabs.tv/ru/tube5/>
- 2. Import the downloaded file in your hypervisor and run it. For the information on importing OVF, see [VirtualBOX,](https://docs.oracle.com/cd/E26217_01/E26796/html/qs-import-vm.html) [Vmware Workstation](http://www.petenetlive.com/KB/Article/0000562) or [Vmware ESXi.](https://pubs.vmware.com/workstation-9/index.jsp?topic=%2Fcom.vmware.ws.using.doc%2FGUID-DDCBE9C0-0EC9-4D09-8042-18436DA62F7A.html)
- 3. After the platform is launched, you'll see the screen with the server IP address.

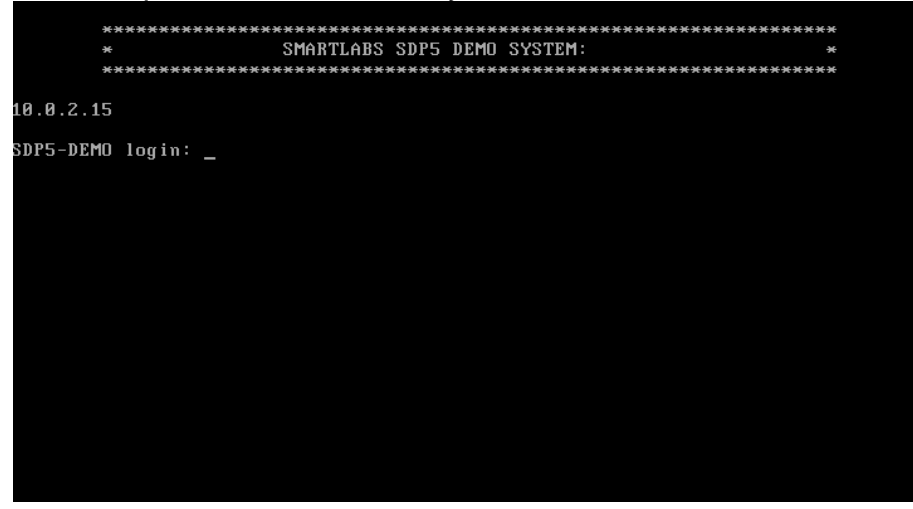

- 4. SmartTUBE 5 has launched. Your link to the web interface is *http://<server IP>:8081/aui5*
- 5. See the document "SmartTUBE 5. Administration guide" for further instructions.

If the link *http://<server IP>:8081/aui5* does not work, contact your network administrator; changes in the network settings (see the section below) may be needed.

### *Network settings (for advanced users)*

A virtual machine normally receives its network address and configuration on the network over DHCP. If you use some specific network settings (for example, static IP addresses), you should get the required settings from your network administrator/engineer and change your SmartTUBE 5 VM network configuration manually.

To apply changes:

- 1. Authorize in the system using the login root and password smartlabs.
- 2. Edit the required settings. You may find useful instructions on network settings configuring at [https://access.redhat.com.](https://access.redhat.com/documentation/en-US/Red_Hat_Enterprise_Linux/6/html/Deployment_Guide/ch-Network_Interfaces.html)
- 3. When finished, make sure that you can access SmartTUBE 5 at *http://<server IP>:8081/aui5*.